## **Foto collage** – video les

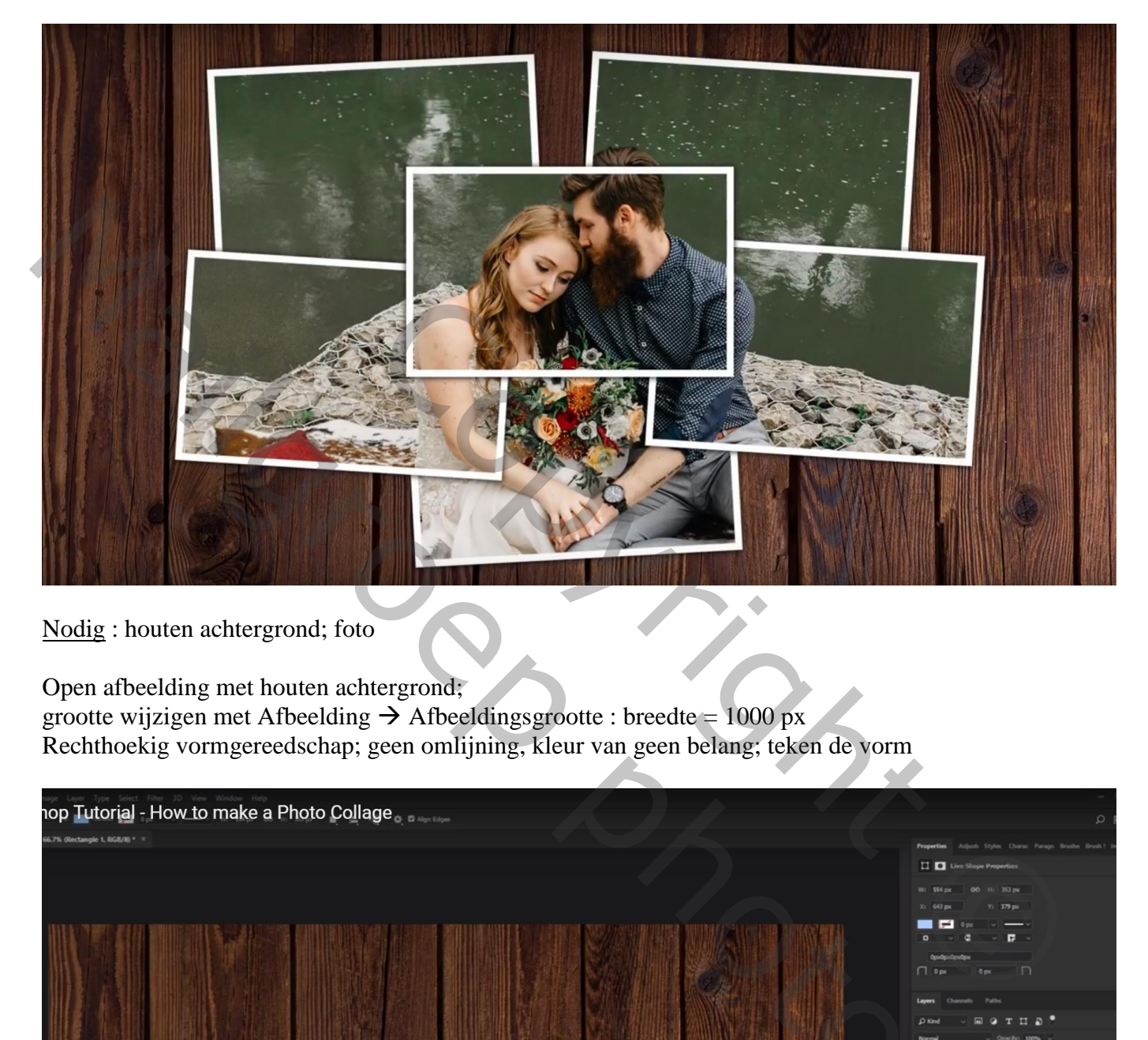

Nodig : houten achtergrond; foto

Open afbeelding met houten achtergrond; grootte wijzigen met Afbeelding  $\rightarrow$  Afbeeldingsgrootte : breedte = 1000 px Rechthoekig vormgereedschap; geen omlijning, kleur van geen belang; teken de vorm

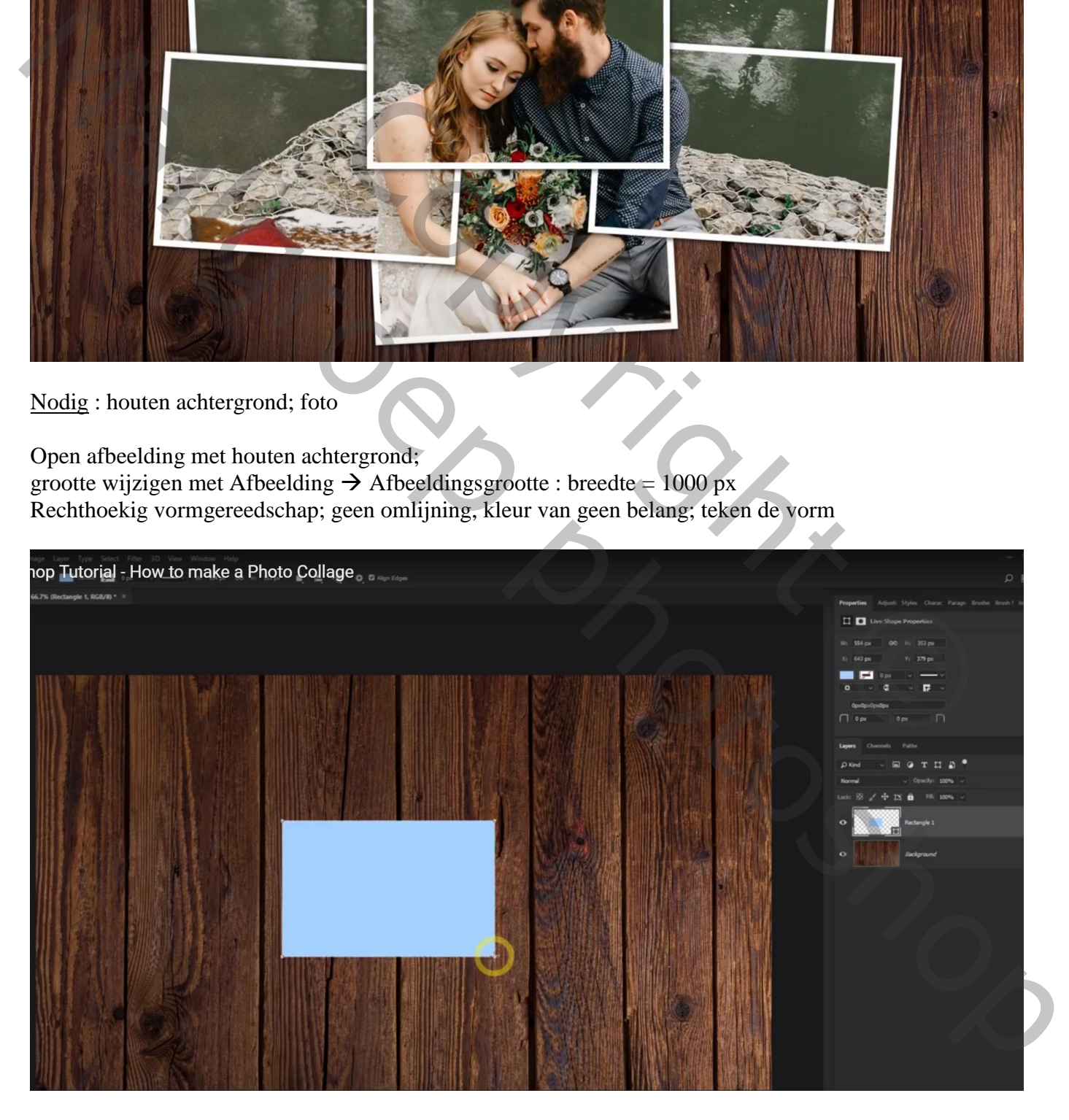

## Geef laagstijl 'Lijn' : 8 px; binnen; wit

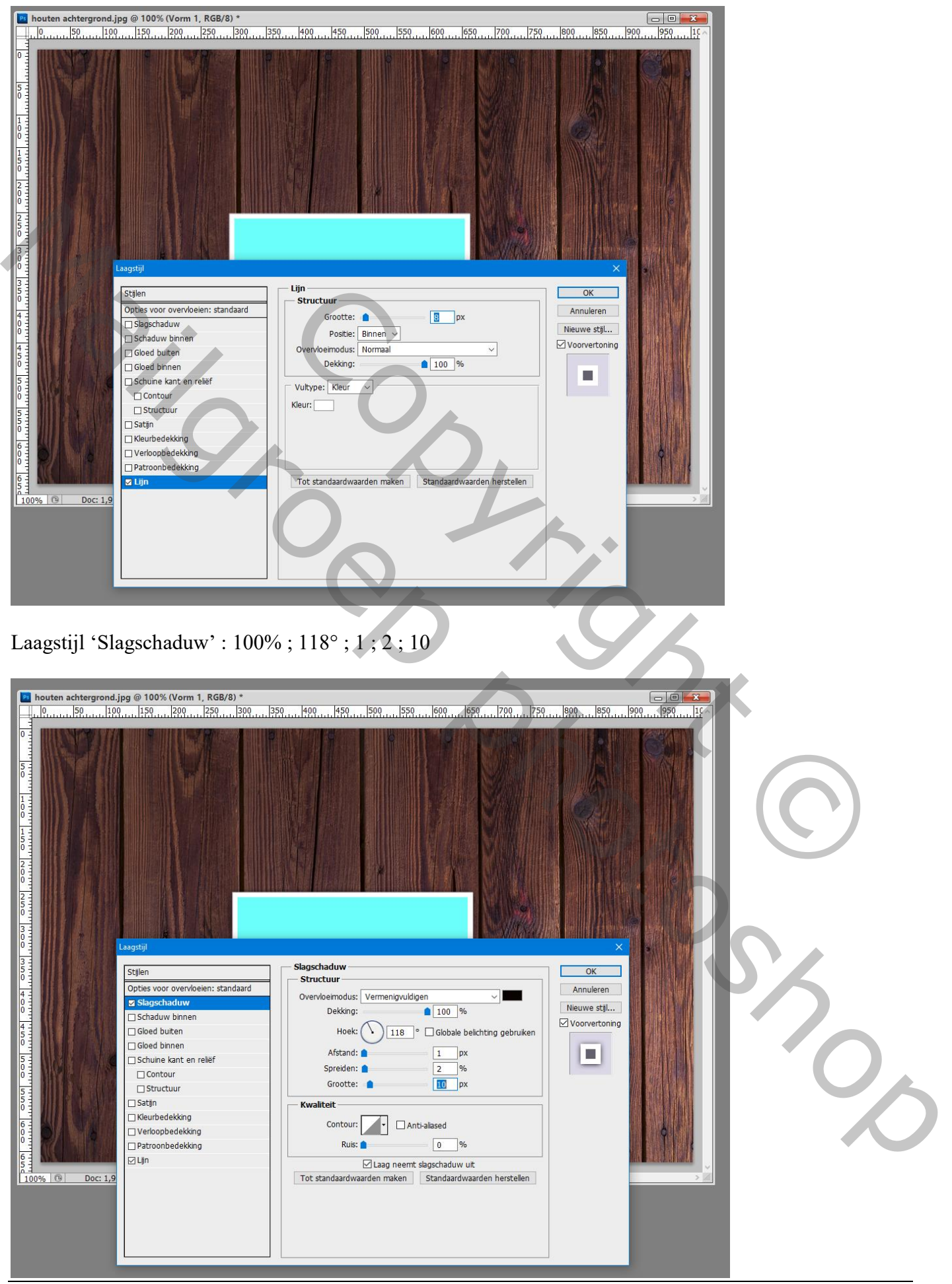

Foto collage – blz. 2 Vertaling T

Je foto toevoegen; grootte aanpassen ;

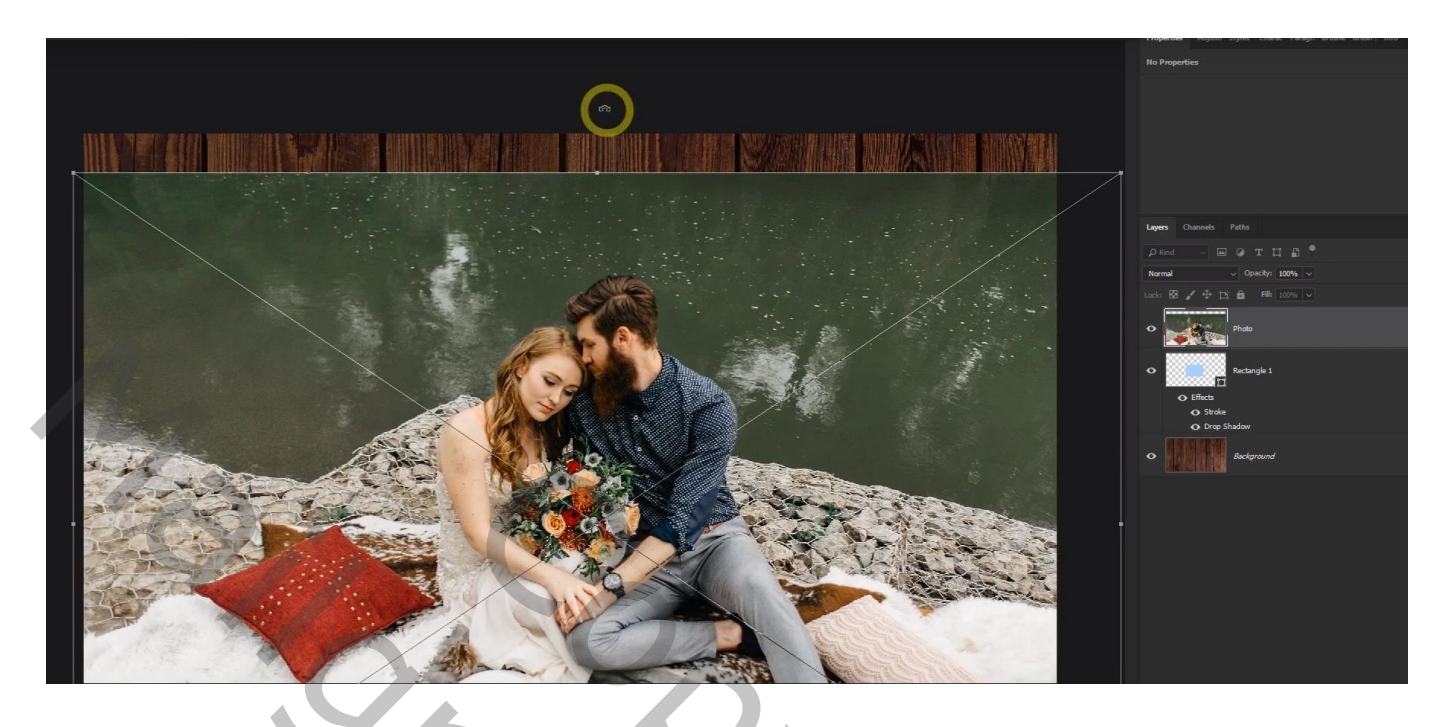

Maak van de laag een Uitknipmasker boven die vorm laag Op de foto laag klik je Ctrl + T; foto nog goed plaatsen indien nodig; enteren om te bevestigen

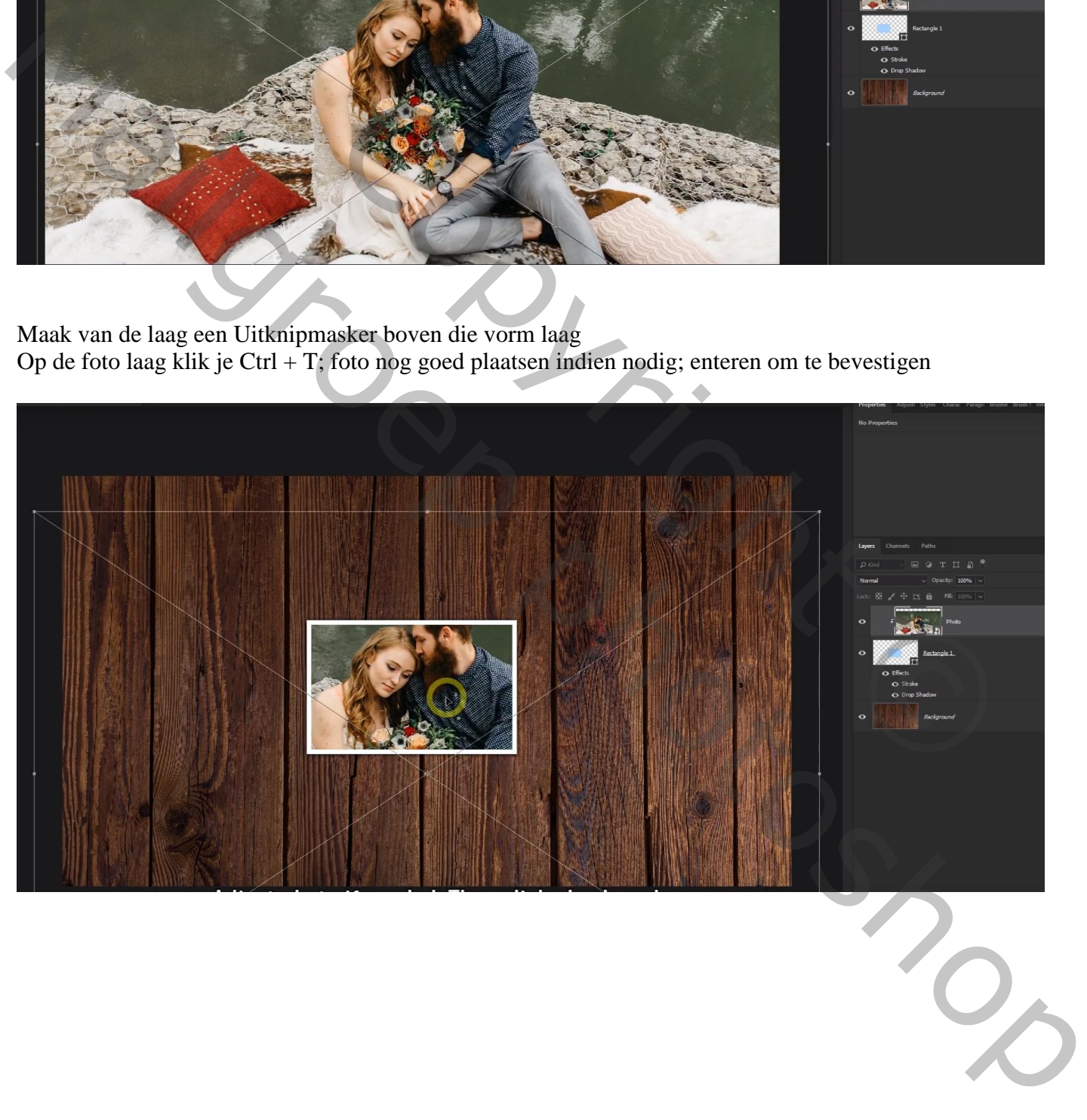

Selecteer de vorm laag en foto laag; Shift + Ctrl + klik op die lagen Dupliceer beide lagen Nu enkel de vorm kopie laag selecteren; verplaatsen en roteren

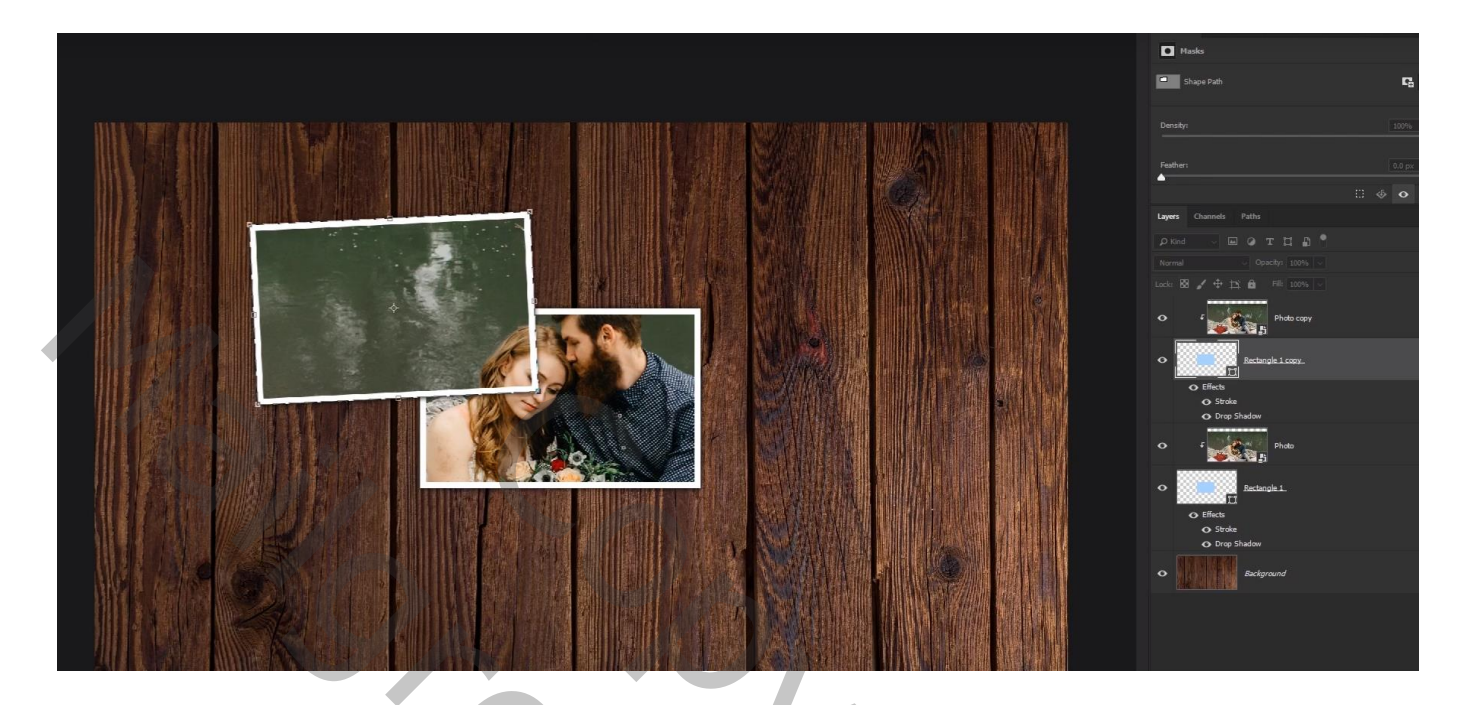

Herhaal vorige : twee lagen selecteren, dupliceren; de vorm laag verplaatsen; roteren; …

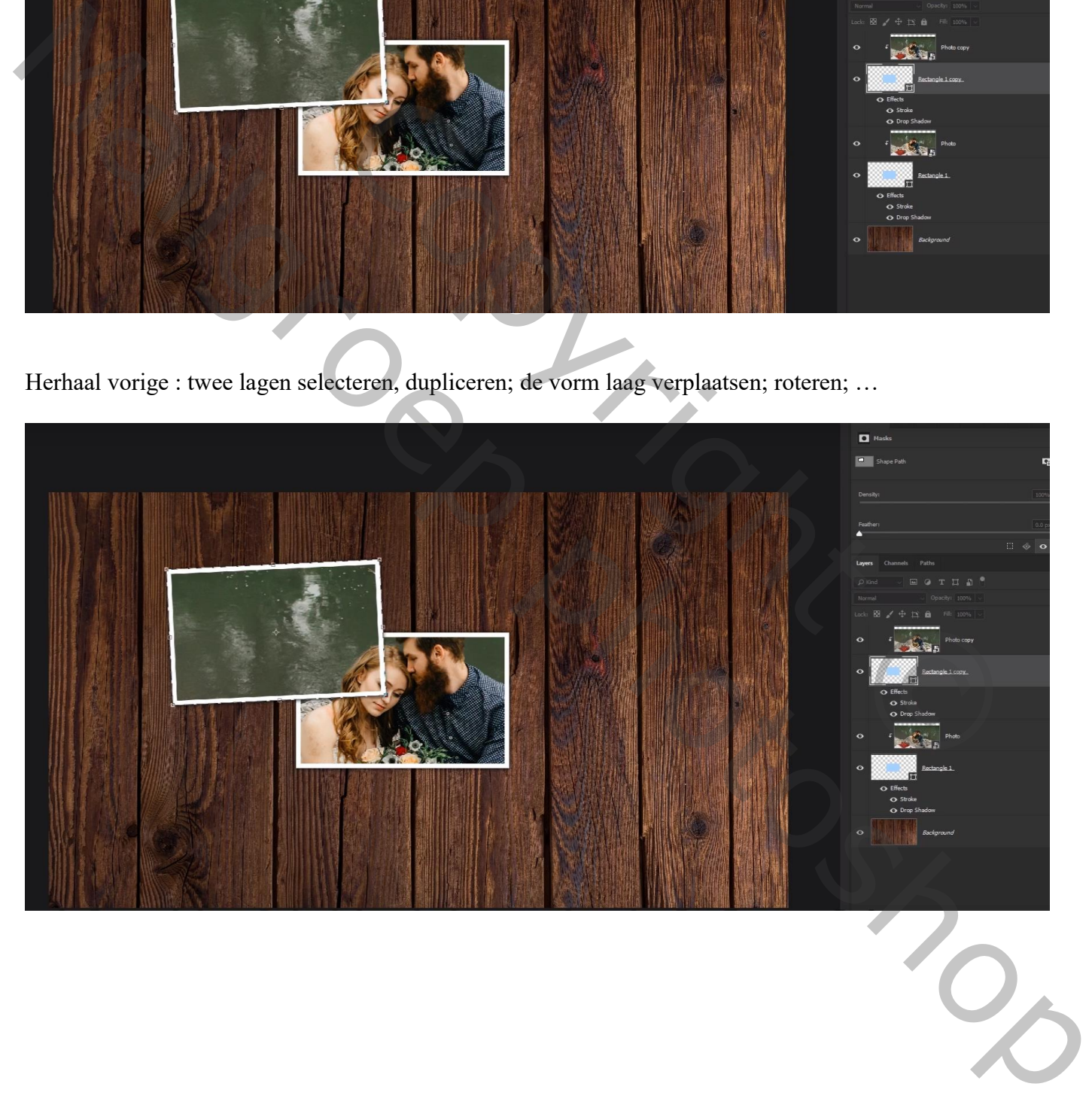

Selecteer de eerste vorm laag met foto erboven; Sleep beide lagen bovenaan in het lagenpalet Of via menu Laag  $\rightarrow$  Ordenen  $\rightarrow$  Op voorgrond Indien gewenst kan je ook de volgorde van andere lagen wijzigen

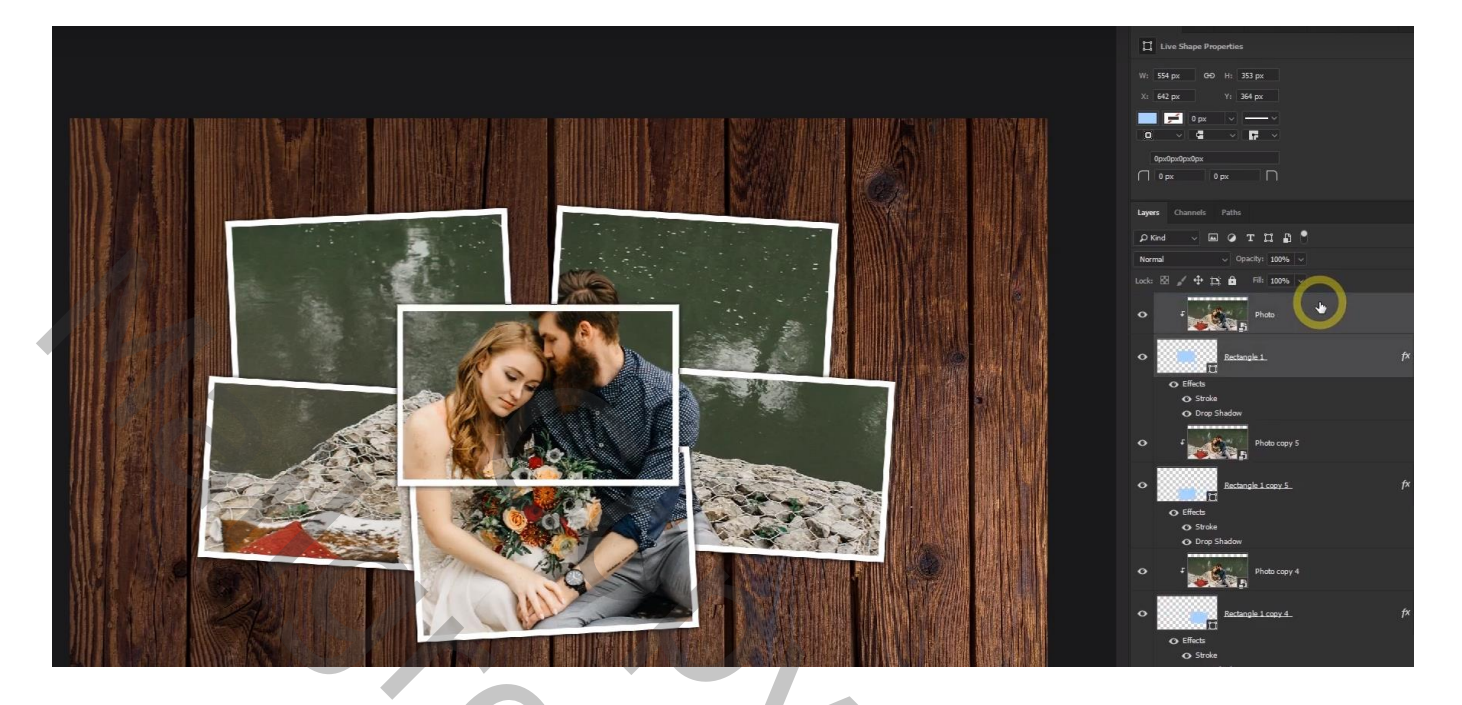

Al die lagen selecteren  $\rightarrow$  Groeperen (Ctrl + G); de groep selecteren; kan je op de gewenste plaats zetten en indien nodig nog de grootte ervan aanpassen.

Wil je de grootte van de foto aanpassen, dan selecteer je enkel de foto lagen (Ctrl + Shift + klik) Houd de shift toets ingedrukt en trek aan een hoekpunt

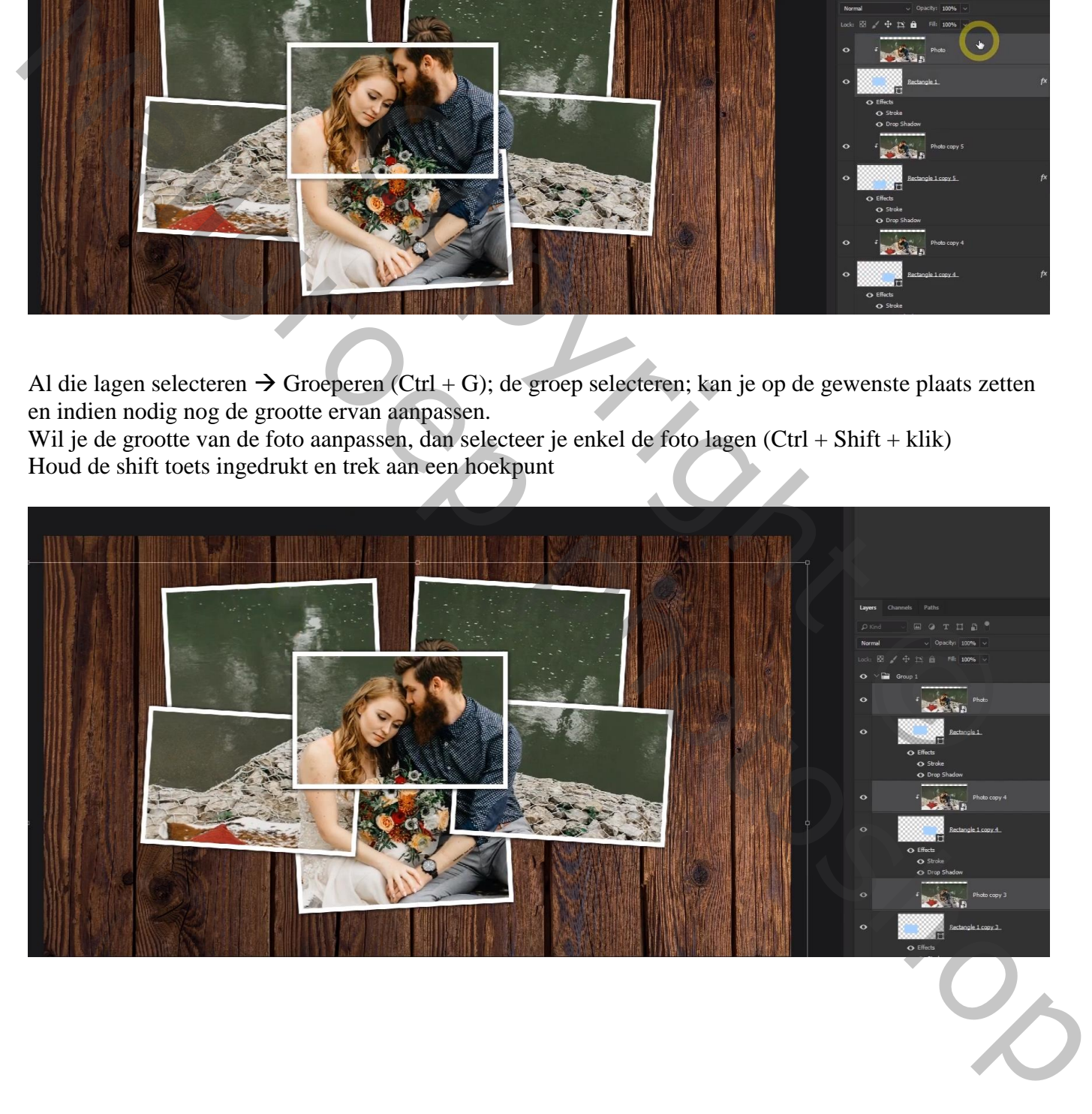